# **18년 2학기 한밭대학교 학생생활관 신청 방법**

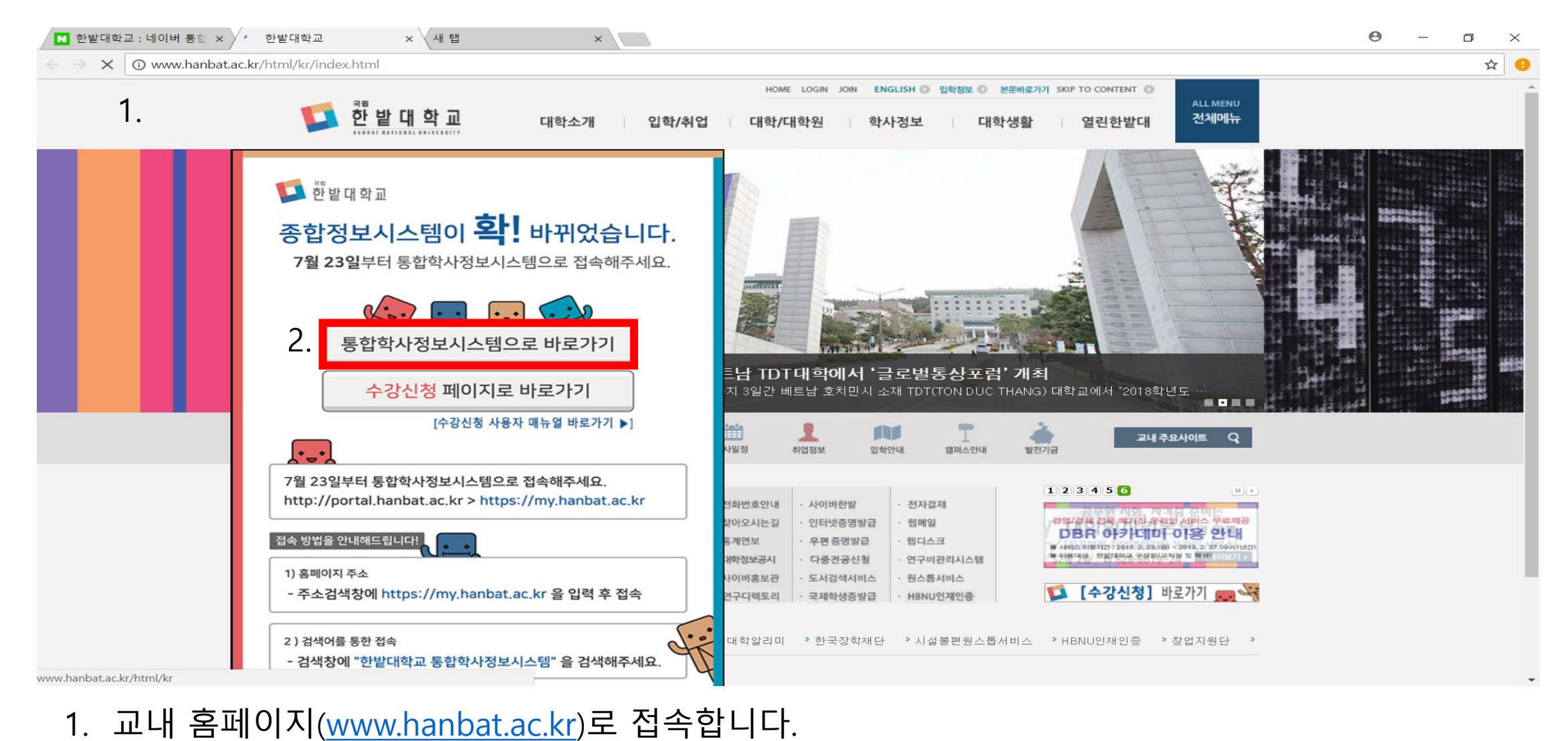

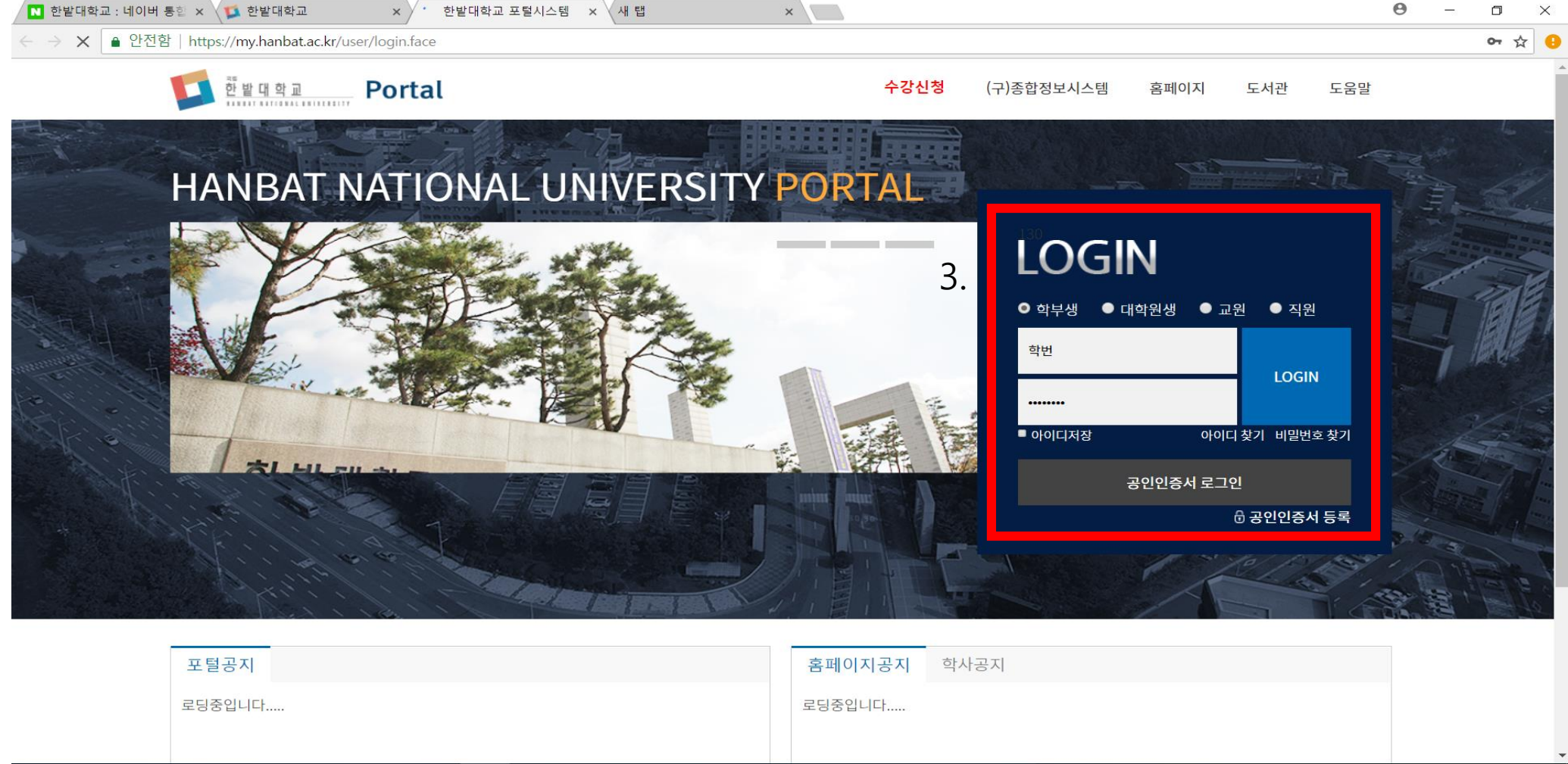

3. 학번과 비밀번호를 입력하여 로그인을 합니다.

### 4. 로그인을 하시면 이러한 화면이 뜹니다. 왼쪽 상단의 통합학사시스템을 눌러줍니다.

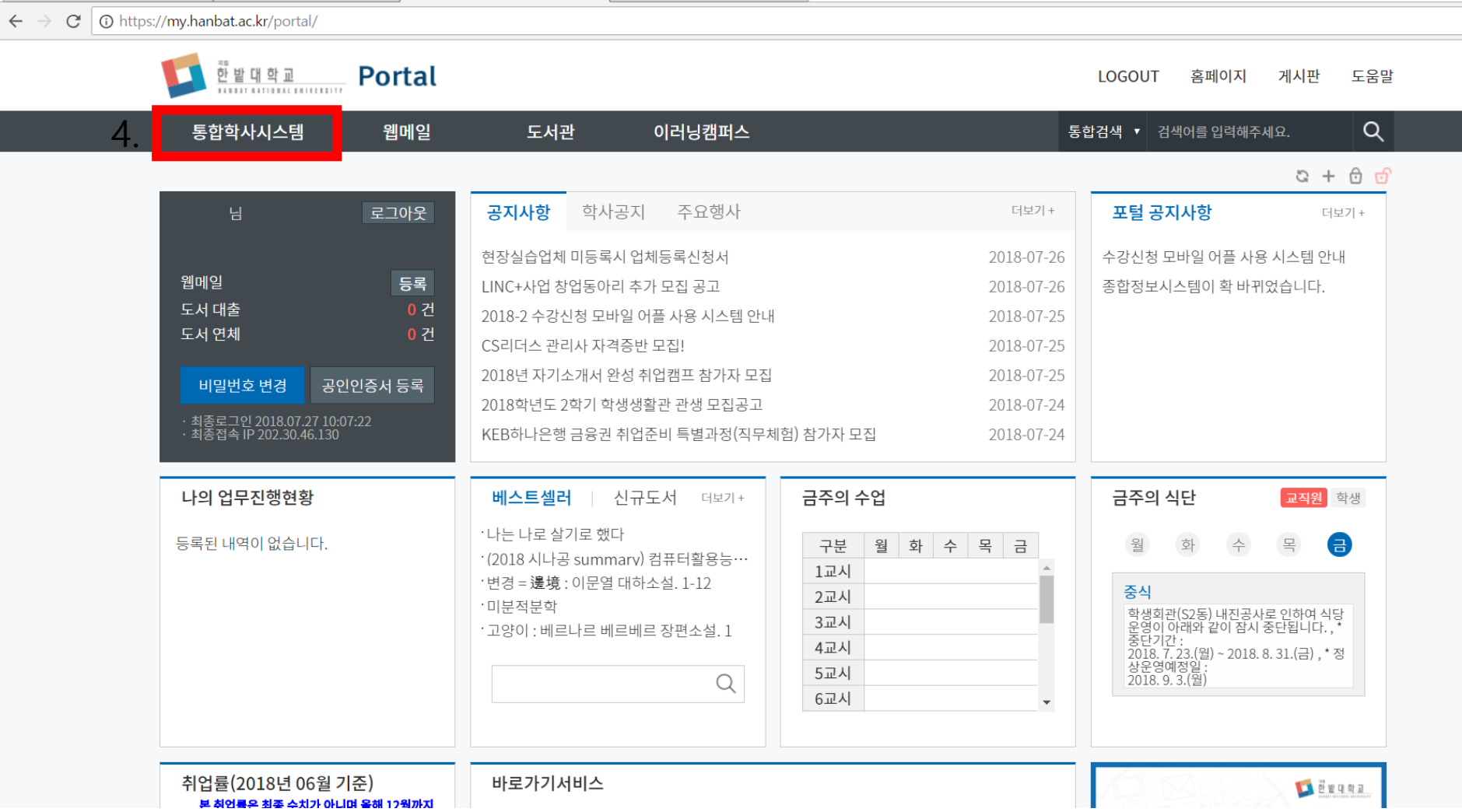

 $\overline{\phantom{a}}$ 

N 한밭대학교 : 네이버 통합 × 1 한밭대학교

어 ☆

e

### 뜹니다.

## 6. 학생생활관->입사지원관리->입사지원신청을 누르면, 위처럼 입사신청 화면이

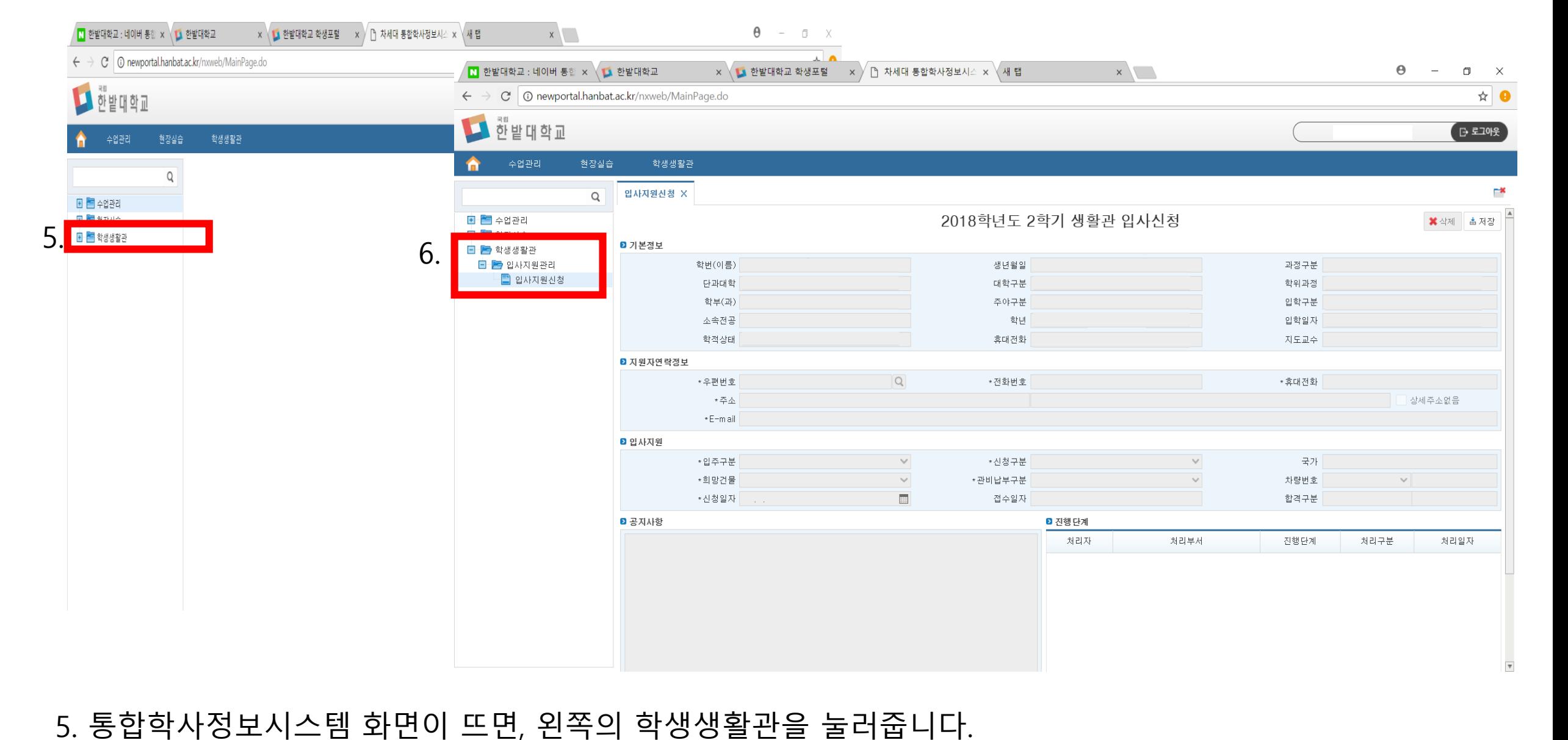

#### 감사합니다.

■ 한밭대학교 : 네이버 통합 × ↓■ 한밭대학교

### 7. 지원자 연락정보와 입사지원(흰색 공백)들을 기입한 후 오른쪽 상단에 저장을 누르시면 됩니다. 오른쪽 아래 진행단계에 "신청"이라고 나오면 신청 완료된 상태 입니다.

 $\leftarrow$   $\rightarrow$   $\mathbb{C}$  |  $\odot$  newportal.hanbat.ac.kr/nxweb/MainPage.do  $\blacksquare$ 한밭대학교  $\left($   $\right)$   $\right)$   $\left($   $\right)$   $\left($   $\right)$ 수업관리 현장실습 학생생활관 r\* 입사지원신청 X Q 1. 2018학년도 2학기 생활관 입사신청 **E E** 수업관리 <mark>※</mark> 삭제 <mark>| 초 저장 |</mark> □ □ 현장실습 ■ 기본정보  $\Box$  $\Box$  학생생활관 □ ▶️ 입사지원관리 학번(이름) 생년월일 과정구분 ■ 입사지원신청 단과대학 대학구분 학위과정 학부(과) 주야구분 입학구분 소속전공 학년 입학일자 학적상태 휴대전화 지도교수 ■ 지원자연락정보  $Q$ \* 전화번호 \* 휴대전화 \* 우편번호 \*주소  $\Box$  상세주소없음 ∗E-m ail ◙ 입사지원 \* 입주구분 학기제 국가  $\checkmark$ \*신청구분 일반  $\checkmark$ \* 희망건물 \*관비납부구분 일괄납부  $\checkmark$ 차량번호  $\checkmark$  $\checkmark$ \* 신청일자 2018.07.27  $\begin{array}{c} \hline \end{array}$ 접수일자 합격구분 ■ 공지사항 ■ 진행 단계  $\vert$   $\vert$ 처리자 처리부서 진행단계 처리구분 처리일자 \*2018학년도 2학기 학생생활관 관생 입사신청 안내\* -신청 본인 2018, 07, 27 1. 서류 제출 및 방법 안내 가, 결핵진단서 및 주민등록등본 1) 결핵진단서(전국보건소에서 발급 가능) ※ 2018학년도 2학기 신규 입사신청자만 제출, 1학기 입사자 는 제출 대상이 아님, 2) 주민등록 등본(실 거주지 증빙자료) ※ 학적상 주소지와 실거주지가 다를 경우 주민등록 등본 제출(등 본은 입실 후 1개월 이내 파기). 나. 우선선발 대상자 제출서류